1. Wstęp

Niniejsza instrukcja pokazuje krok po kroku jak stworzyć obiekt slider. Podstawowe informacje o tworzeniu nowego projektu można znaleźć we wcześniejszych instrukcjach. Dołożyliśmy wszelkich starań aby opis był jak najbardziej dokładny i rzetelny jednak nie ponosimy żadnej odpowiedzialności za ewentualne błędy w opisie oraz za niewłaściwe działanie lub szkody spowodowane przez używanie oprogramowania.

## 2. Zacznijmy tworzyć projekt

Aby uzyskać funkcjonalność suwaka (slider) należy zastosować dwa obiekty: Slider Adjustment, oraz Slider Display. Pierwszy z nich służy do modyfikacji zmiennej przechowującej wartość nastawioną suwakiem. Druga natomiast odpowiada za wizualizację położenia suwaka.

W pierwszej kolejności należy przygotować tło oraz ikonę suwaka. Opis jak wygenerować ikonę można znaleźć w instrukcji "Variable Icon". W naszym przypadku będzie to plik "30 suwak okragly.ico".

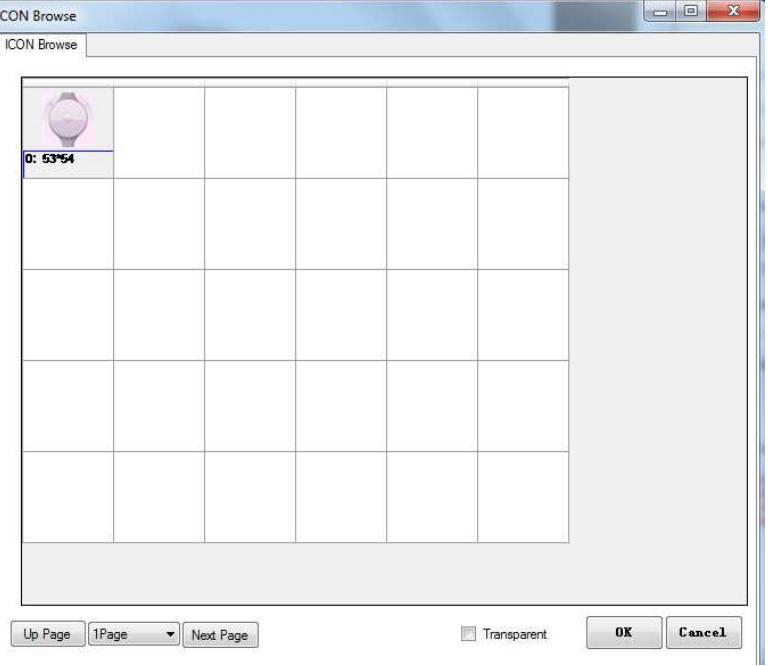

W nowo utworzonym projekcie dodajemy obraz tła a następnie rysujemy obiekt "Slider Adjustment", tak aby obejmował obszar suwaka znajdujący się na tle. Jak zwykle podstawowym parametrem jaki musimy zdefiniować jest adres VP, który wskazuje miejsce przechowywania zmiennej modyfikowanej przez suwak. Pozostaje jeszcze zdefiniować położenie suwaka (horizontal – poziome, Vertical – pionowe) oraz zakres wartości w jakim ma się zmieniać nasza zmienna.

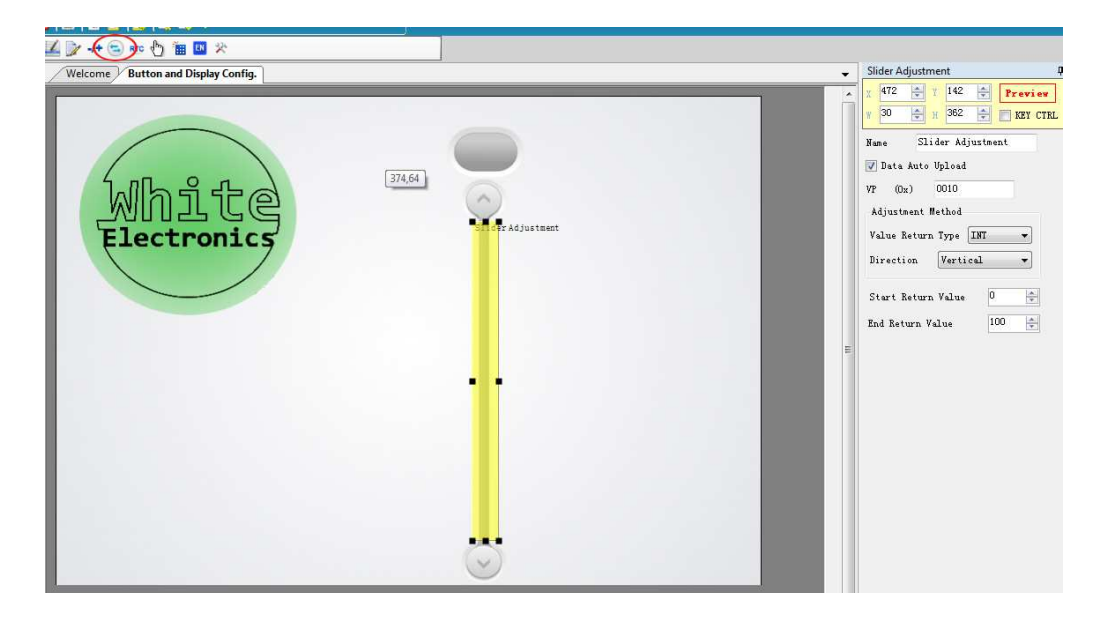

Następnie dodajemy obiekt "Slider Display", przy jego rysowaniu należy uwzględnić wymiar ikony suwaka jaki będzie wyświetlany. Podobnie jak w przypadku obiektu "Slider Adjustment" należy zdefiniować adres VP, orientację suwaka oraz zakres zmiennej. Kolejnymi czynnościami jakie musimy wykonać jest wskazanie pliku ICO zawierającego suwak oraz wybranie ID w ramach ikony. Następnie wybieramy czy tło ma być wyświetlane, czy też powinno być przezroczyste. (Y) coordinate offset odpowiada za pionowe przesunięcie ikony suwaka. Można również wybrać wielkość zmiennej jakiej dotyczy suwak oraz wartość początkową (Initial Value).

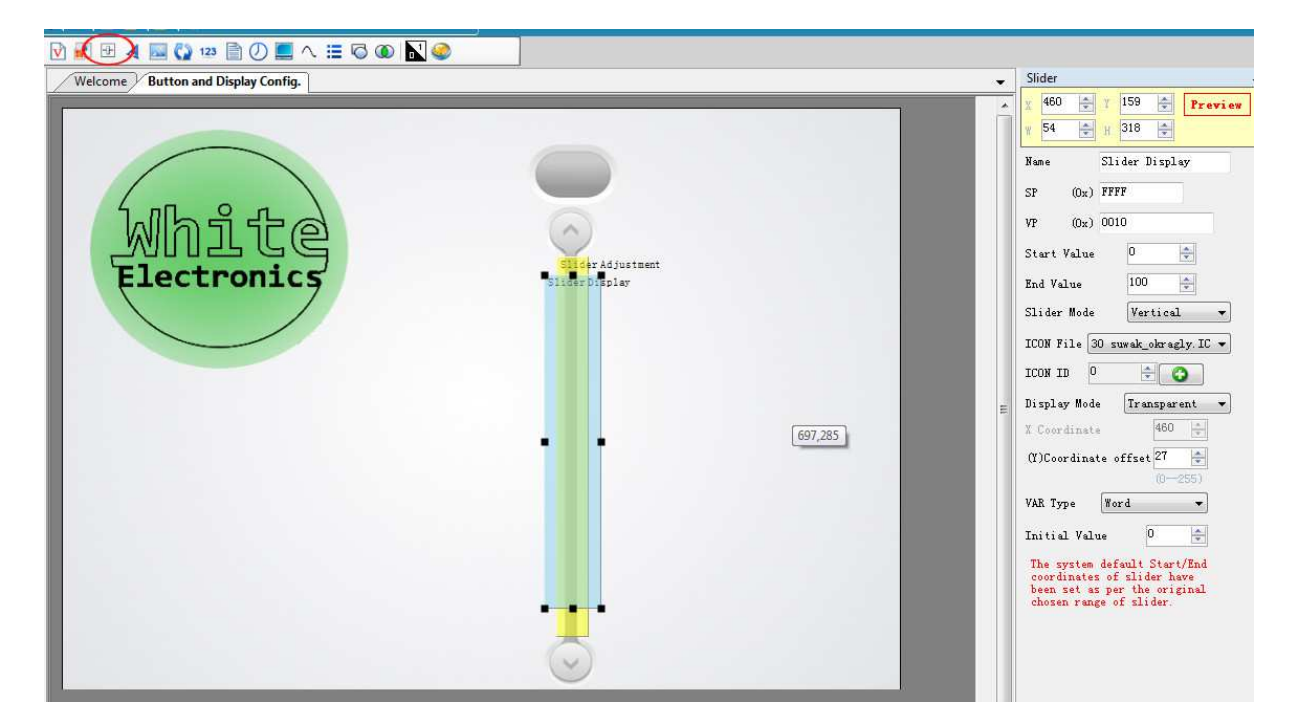

Aby mieć podgląd na naszą zmienną tworzymy obiekt "Data Variable", dla którego ustawiamy adres VP na taki sam jak w obiektach suwaka.

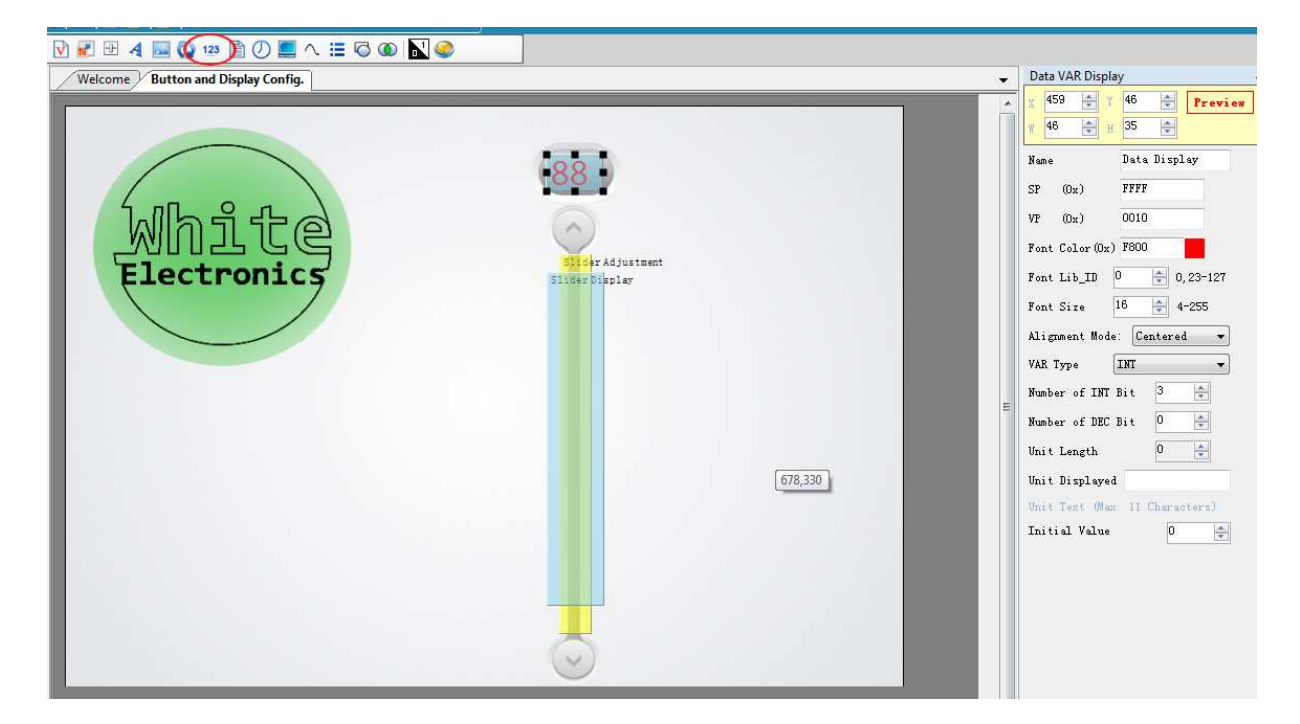

Teraz kompilujemy projekt i poprzez kartę SD wgrywamy w wyświetlacz. Już po chwili efekt naszych działań możemy zobaczyć. W razie potrzeby przesunięcia wizualizacji położenia suwaka należy przesunąć obiekt "Slider Display".

Cały projekt zawarty w tej instrukcji jest do pobrania tu: slider.zip.

Dodatkowo można pobrać projekt, który zawiera również obiekty "Incremental Adjustment" i "Variable Icon" powiązane z suwakami.